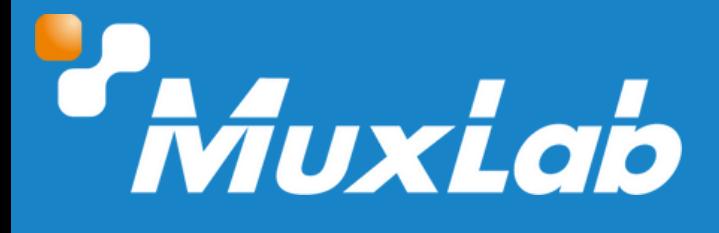

# **HDMI 2.0 to 12G-SDI Video Converter**

# **User Manual 500741**

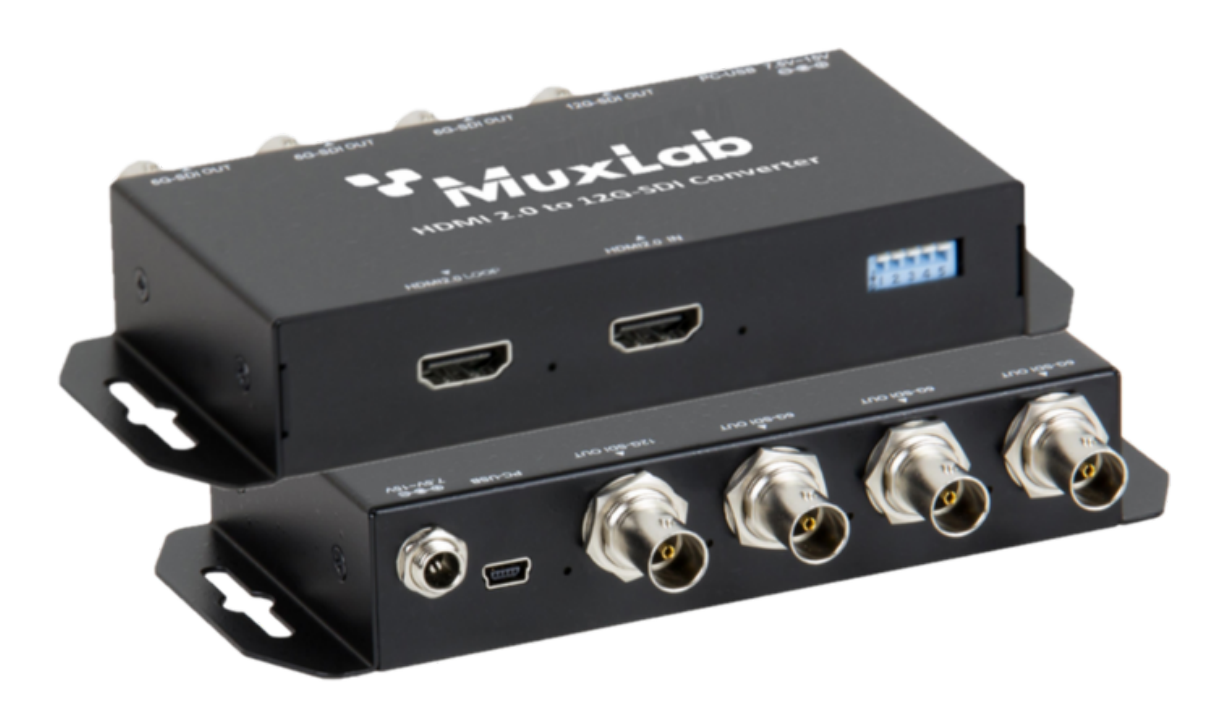

#### Table of Contents

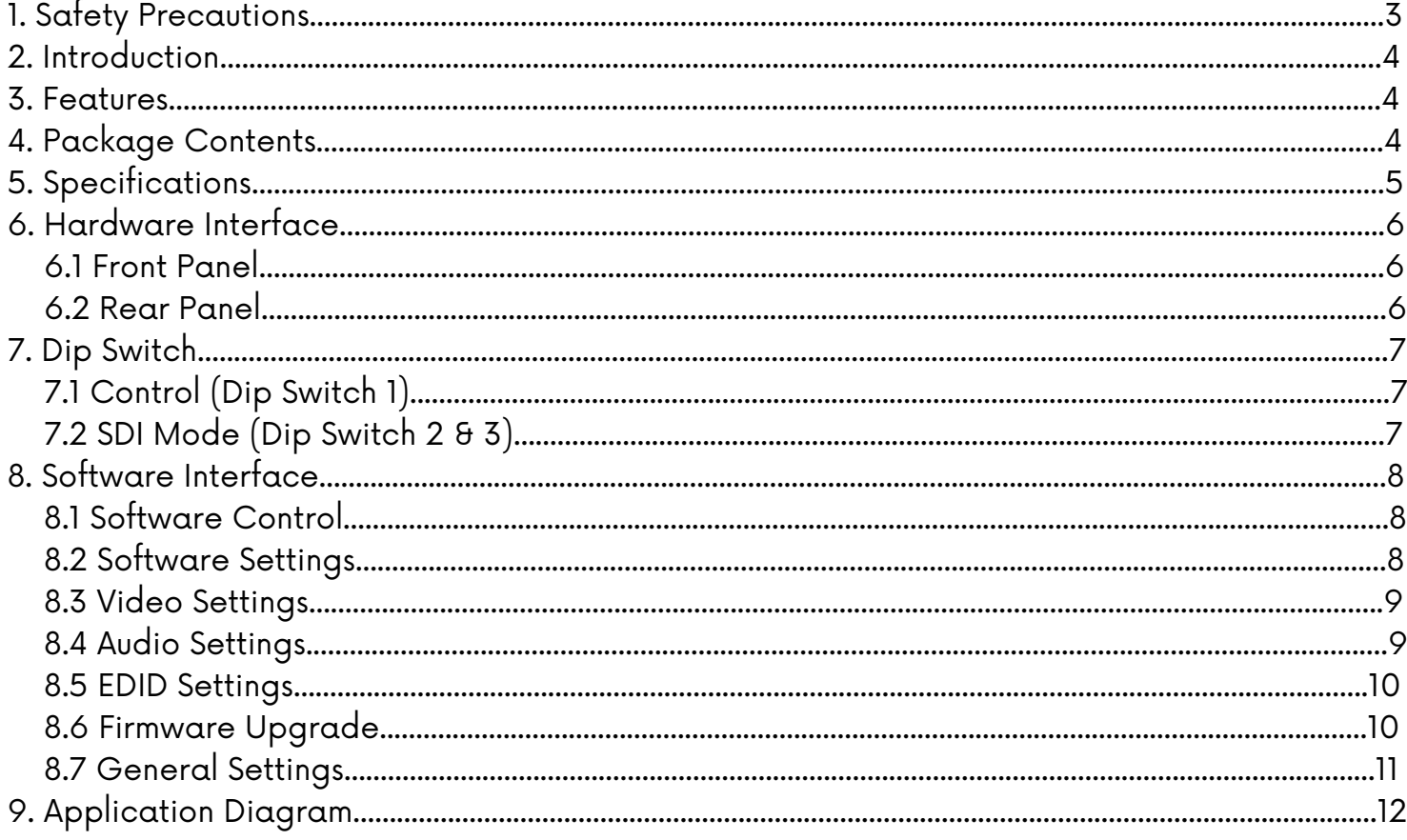

# **1. Safety Precautions**

To ensure the best performance from the product, please read all instructions carefully before using the device. Save this manual for future reference.

- Follow basic safety precautions to reduce the risk of fire, electrical shock, and injury.
- Do not dismantle the housing or modify the module. It may result in electrical shock or burns.
- Do not open or remove the housing of the device as you may be exposed to dangerous voltage or other hazards.
- To prevent fire or shock hazard, do not expose the unit to rain, moisture and do not install this product near water. Keep the product away from liquids.
- Spillage into the housing may result in fire, electrical shock, or equipment damage. If an object or liquid falls or spills on the housing, unplug the module immediately.
- Do not use liquid or aerosol cleaners to clean this unit. Always unplug the power to the device before cleaning.
- Using supplies or parts not meeting the product specifications may cause damage, deterioration or malfunction.
- Refer all servicing to qualified service personnel.
- Install the device in a place with adequate ventilation to avoid damage caused by overheat.
- Unplug the power when left unused for a long period of time.
- Information on disposal of devices: do not burn or mix with general household waste, please treat them as normal electrical waste.

#### Copyright Notice

All contents in this manual are copyrighted, and cannot be cloned, copied, or translated without the express permission of MuxLab Inc. Product specifications and information in this document are for reference only, and the content may be updated from time to time without prior notice.

# **2. Introduction**

The HDMI 2.0 to 12G-SDI (Model 500741) is a product developed for the high quality conversion of video signal from HDMI 2.0 to 12G-SDI. It performs high-quality, low-delay video transmission, features one HDMI 2.0 input and HDMI 2.0 local loop out, and up to 4 SDI outputs: one 12G-SDI output and three 6G-SDI outputs. It is powered via a 12VDC power supply with a locking connector for better reliable power connection. It supports firmware upgrade and control via a mini-USB port. SDI and HDMI signals are validated and displayed via front panel and rear panel LED indicators.

## **3. Features**

- Wide support of HDMI 2.0 resolutions
- Support for local HDMI 2.0 loop out
- Supports SDI Single link, Dual link and Quad link modes
- Supports Quad link 2 Sample Interleave (2SI)
- Multi-Standard Support (12G, 6G, 3G, HD, and SD-SDI)
- Auto Source Format Detection
- Supports 8-channel, 24-bit Audio formats
- Easy plug and play installation
- Configure via USB port and the MuxLab SDI Manager software available for easy control and firmware upgrade
- Rugged design and integrated brackets for easy mounting

# **4. Package Contents**

- One (1) HDMI 2.0 to 12G-SDI Video Converter
- One (1) Universal Power Supply including international plug connections for use around the world
- One (1) USB to Mini-USB cable
- One (1) User manual (available via download)

Notes: Confirm that the product and accessories are all included. If not, please contact the supplier from which you purchased the unit.

# **5. Specifications**

![](_page_4_Picture_616.jpeg)

# **6. Hardware Interface**

#### **6.1 Front Panel**

![](_page_5_Figure_3.jpeg)

- 1.HDMI In and HDMI Loop Out connectors.
- 2.LED displays next to each of the two (2) HDMI connectors will indicate the status of a locked video signal. A red light indicate that the video is not locked. A green light indicates a locked video signal.
- 3.Six (6) position DIP Switch settings for easy configuration.

#### **6.2 Rear Panel**

![](_page_5_Figure_8.jpeg)

- 1.Locking 12VDC Power interface.
- 2.Mini-USB connector to connect a PC running the MuxLab SDI Manager Software.
- 3.Video Output signal interface: 4 x Output SDI High Speed BNC connectors. One (1) 12G-SDI output and three (3) 6G‑SDI outputs.
- LED displays next to each of the four (4) SDI connectors will indicate the status of a locked 4. video signal. A red light indicate that the video is not locked. A green light indicates a locked video signal.

# **7. Dip Switch**

![](_page_6_Picture_121.jpeg)

#### **7.1 Control (Dip Switch 1)**

![](_page_6_Picture_122.jpeg)

## **7.2 SDI Mode (Dip Switch 2 & 3)**

![](_page_6_Picture_123.jpeg)

**Dip Switch 4 & 5: N/A**

# **8 Software Interface**

The HDMI 2.0 to 12G-SDI Video Converter can be used right out of the box, without the use of any software. However, to use the product to its full capability, you must use the MuxLab SDI Manager software.

The MuxLab SDI Manager software can be used to control and manage the HDMI 2.0 to 12G‑SDI Video Converter.

The software features also a firmware upgrade option for future firmware releases.

The software runs on Windows operating system and is available for download on the MuxLab website.

#### **8.1 Software Download**

When running the MuxLab SDI Manager software, you will see the splash screen below. Make sure to connect the USB cable between the PC and the device.

![](_page_7_Picture_8.jpeg)

#### **8.2 Software Settings**

Once connected, you will see the Main screen. On the left side, the software will display the software version as well as the firmware version. It will also display the status of each port as reflected by the LEDs on each port.

#### **8.3 Video Settings**

On the right side, under the Video tab, you can confirm how the device is controlled; either via the device's hardware (DIP Switch) setting or via the manager software (USB). The Control Mode can only be set by the DIP Switch 1 and cannot be overridden by software.

You can choose the Link mode: SL for Single Link mode, DL for Dual Link mode and QL for Quad Link mode. Clicking on the arrow will toggle all available modes.

![](_page_8_Picture_252.jpeg)

#### **8.4 Audio Settings**

Under the Audio tab you will have the possibility to mute or unmute the Audio.

![](_page_8_Picture_7.jpeg)

#### **8.5 EDID Settings**

The EDID tab is for the Extended Display Identification Data settings. The EDID Mode can be set to Default, User Defined, or Copy Monitor. The Copy Monitor EDID Mode will copy the EDID of the monitor connected.

An EDID file can also be uploaded.

![](_page_9_Picture_4.jpeg)

#### **8.6 Firmware Upgrade**

The F/W Update tab will display the menu for upgrading the device's firmware.

![](_page_9_Picture_7.jpeg)

To upgrade the firmware, three files could be provided depending on what need to be updated.

The firmware upgrade procedure is as follows:

- ·Go to the "F/W Update" tab
- Click on the folder button to select the file(s)
- ·A File Open Menu will appear

![](_page_10_Picture_302.jpeg)

- ·Select a BIN file or a FIN file to update.
- ·Click on "Start" button; a progress bar will be displayed. Make sure the device is powered at all times during the firmware update process.
- ·Once the progress bar is complete, repeat the two steps above for all the three files for upgrade.
- ·After all the three files have been uploaded successfully, power cycle the device.

#### **8.7 General Settings**

The Setting Tab can be used to perform a hardware reset. The device will reboot for a few seconds and will reconnect to the software.

![](_page_10_Picture_12.jpeg)

#### **9. Application Diagram**

![](_page_11_Figure_2.jpeg)

![](_page_11_Picture_3.jpeg)

![](_page_11_Picture_4.jpeg)

2321 Cohen | St-Laurent , H4R 2N7 | Québec, Canada Tel: 514-905-0588 | Fax: 514-905-0589 | Toll free: 1-877-689-5228 info@muxlab.com | salesteam@muxlab.com | www.muxlab.com

94-001038-A/SE-001038-A